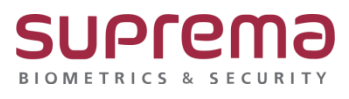

# **"BioStar2 중복 카드 등록 방법"**

**SUPREMA / 기술지원팀**

## **[증상]**

- 카드 등록 시 "중복된 카드아이디 입니다. (65651)" 메시지가 나옴

BioStar2 로그인→ 사용자 메뉴→ 하단의 크리덴셜 중 +카드를 선택→ 카드 등록 창 나옴

- → 카드종류를 CSN으로 선택
- → 등록방법을 리더로 등록 또는 직접 입력으로 선택
- \* 리더로 등록의 경우→ 카드 읽기 버튼을 누름→ 카드 등록기에 카드 스캔 진행
- → 등록 버튼 누름
- \* 직접 입력의 경우→ 카드 ID를 직접입력→ 등록 버튼 누름

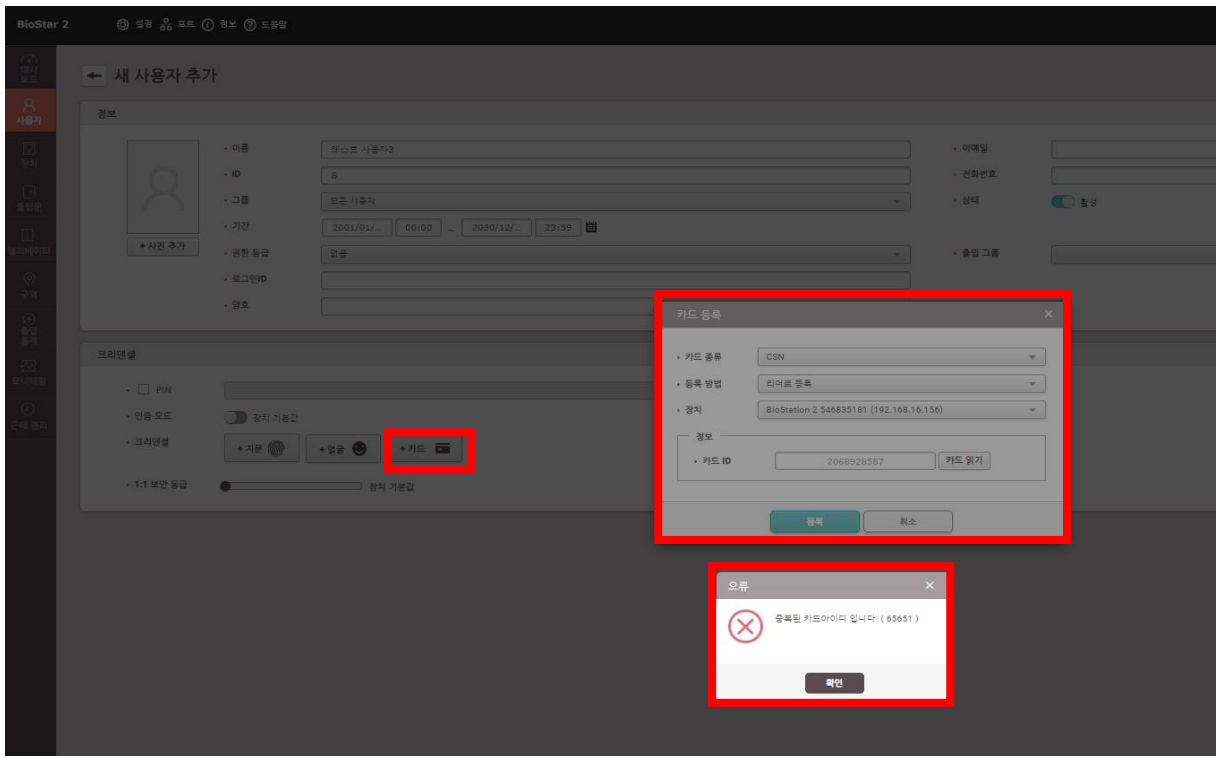

### **[문서번호 19-1127-02]**

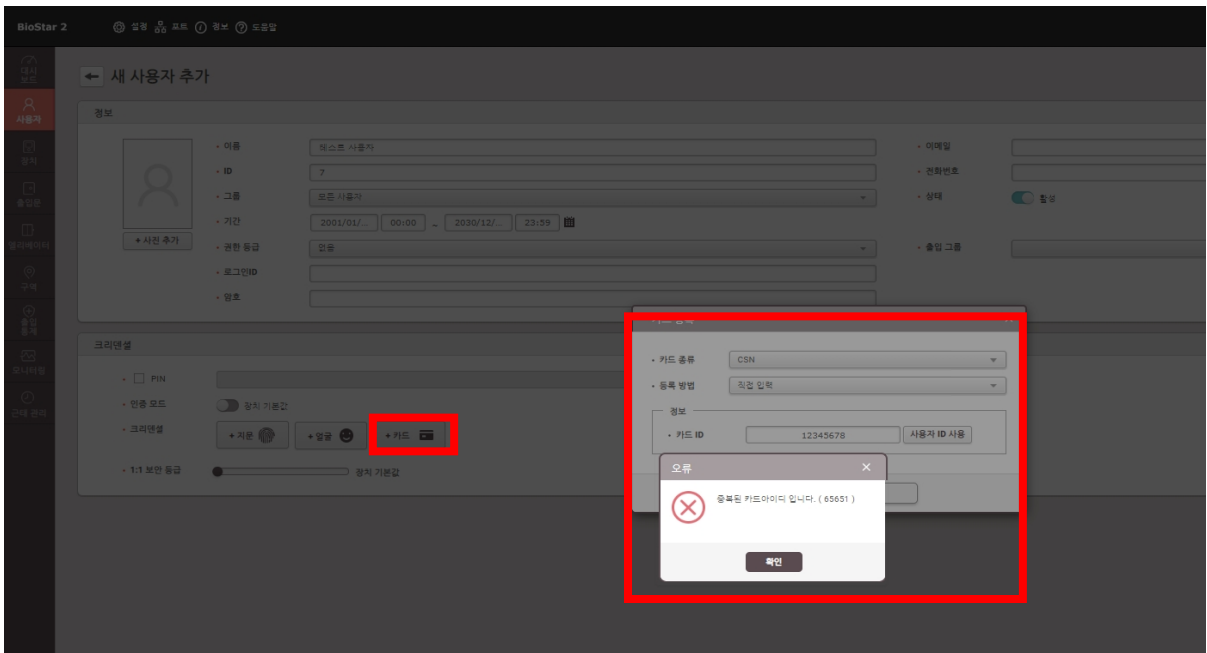

# **[원인]**

## \* BioStar2 로그인→ 설정→카드로 진입하여 카드 등록 여부 확인

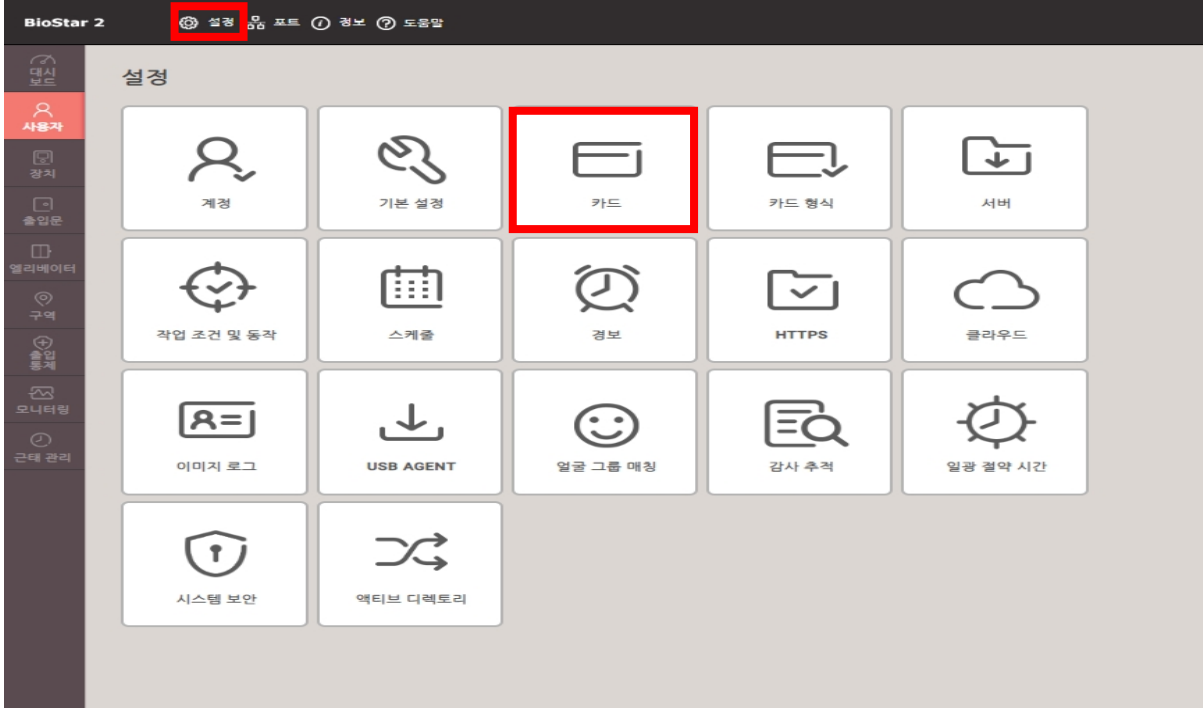

1. 등록하고자 하는 카드아이디를 BioStar2에서 사용자가 이미 등록한 경우 (할당카드)

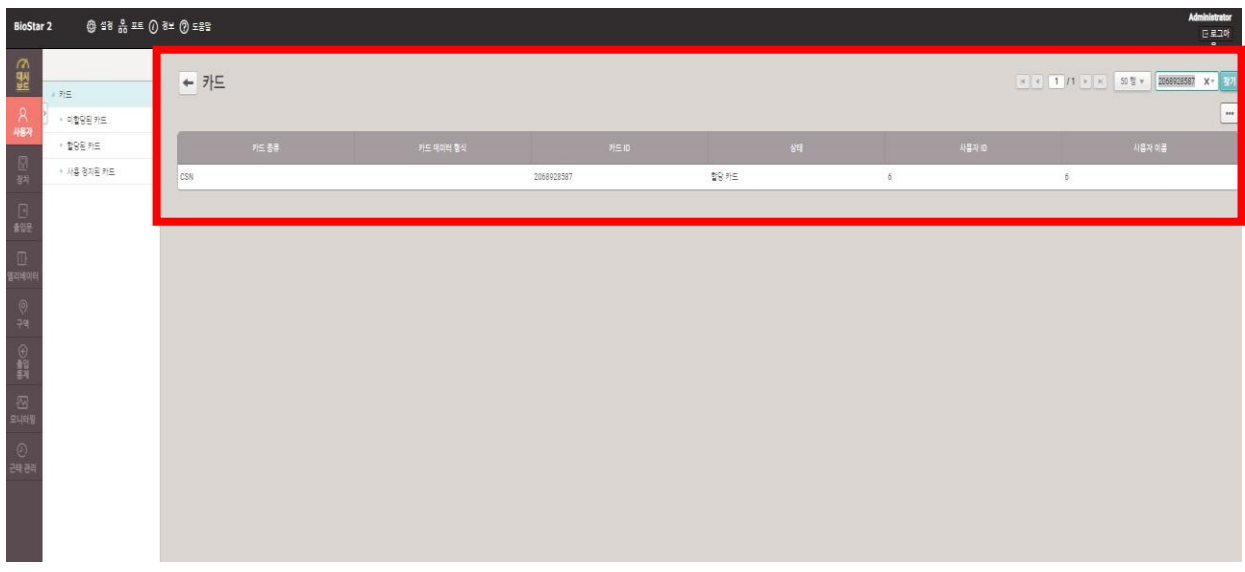

2. 카드아이디를 등록하려고 시도했지만 등록을 하지 않은 경우 (미할당카드)

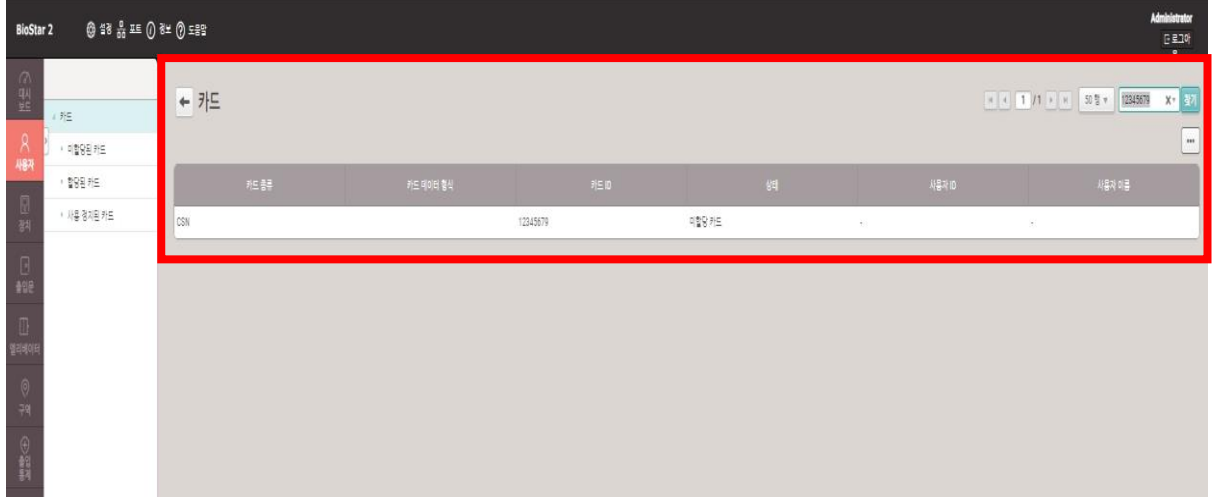

#### **[해결책]**

- 1. 사용하고자 하는 카드 아이디가 "할당카드"인 경우는 다른 카드 아이디를 사용
- 2. 사용하고자 하는 카드 아이디가 "미할당카드"인 경우는 사용자 등록 시

"카드할당"로 등록 진행

\* 미할당카드 등록 절차

: BioStar2 로그인→ 사용자 메뉴→ 하단의 크리덴셜 중 +카드를 선택

→ 카드 등록 창 나옴→ 카드종류를 CSN으로 선택→ 등록방법을 카드 할당으로 선택 → 등록하고자 하는 카드번호를 입력 후 검색 버튼 누름→ 등록 버튼 누름

→ 우측 하단의 확인 버튼을 누름

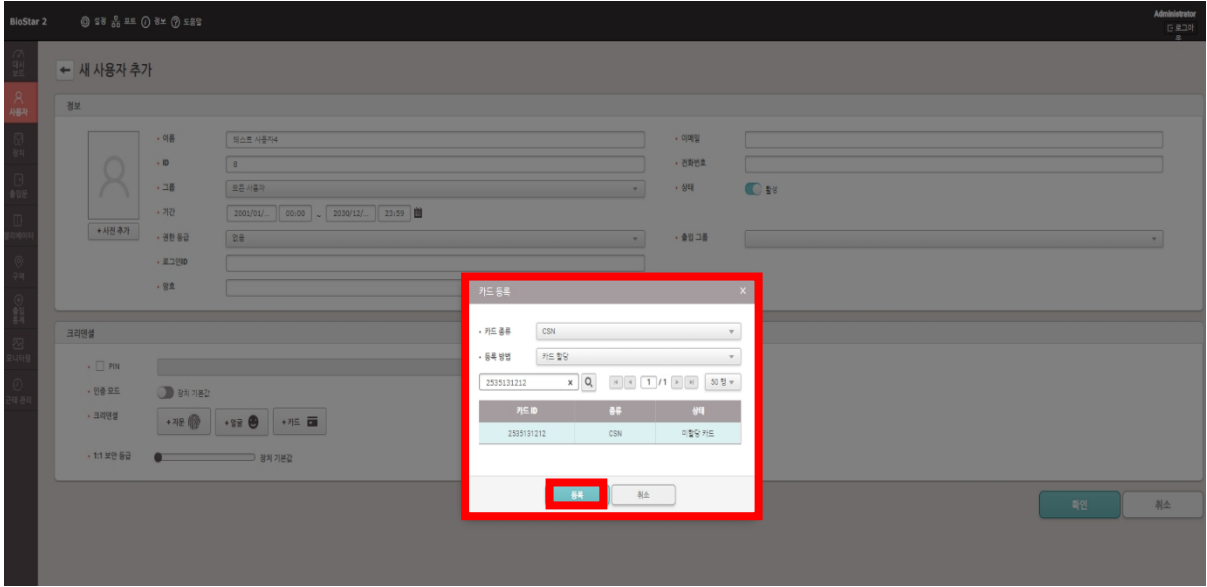

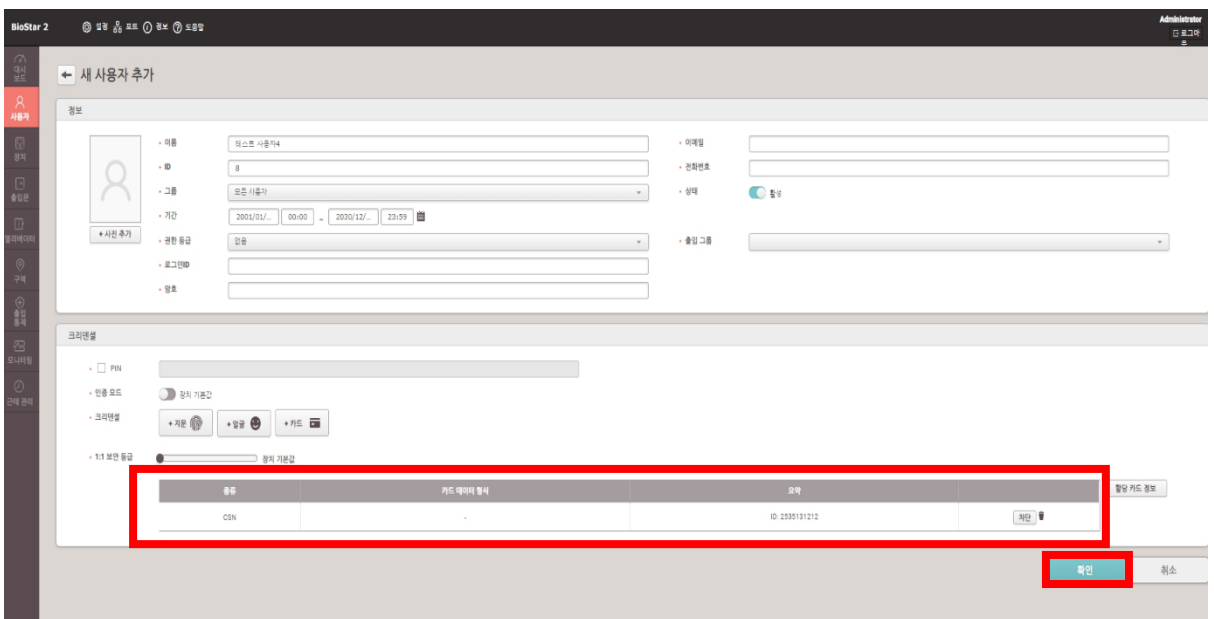

※ 상기 절차 수행 후 문제가 해결되지 않는다면, 슈프리마 고객센터 1522-4507(ARS 2번)로 연락 을 해주시기 바랍니다.